#### iOS 6.x(メール)

#### アカウントを登録する場合の設定

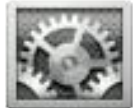

iPhone を起動し、ホーム画面から[設定]をタップする。

#### Step:1

[メール / 連絡先 / カレンダー] をタップする。 [アカウントを追加]をタップする。

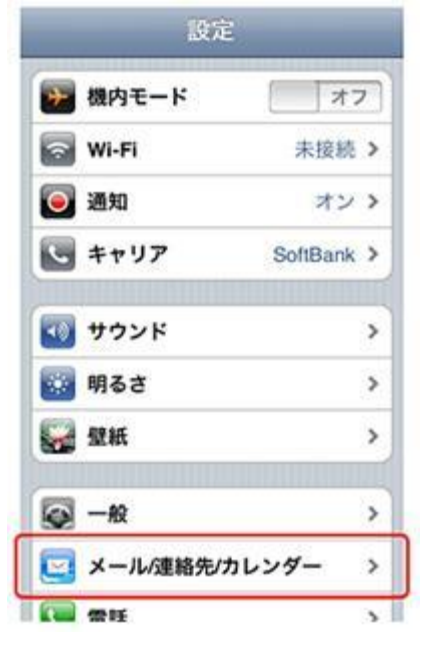

# \_\_\_\_\_\_\_\_\_\_\_\_\_\_\_ Step:**2** \_\_\_

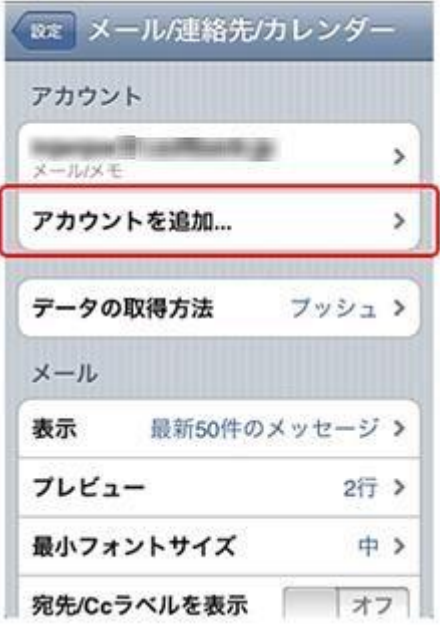

# Step:3

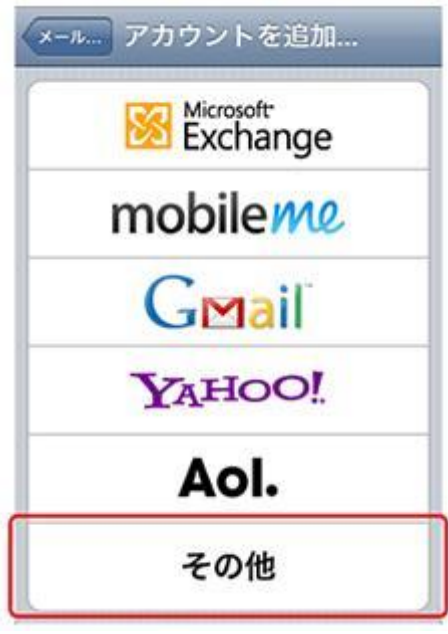

# Step:4

[その他]をタップする。 [メールアカウントを追加]をタップする。

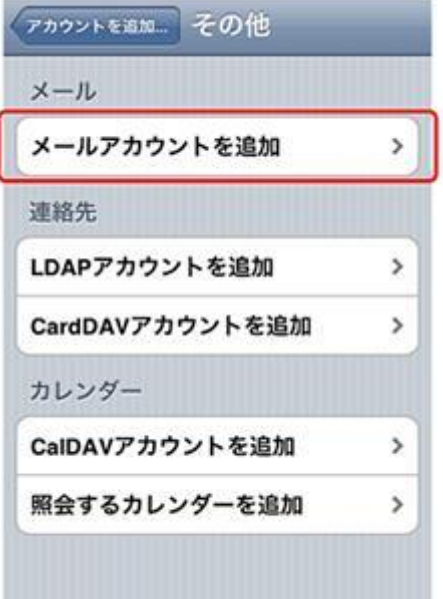

#### Step:6

るので[POP]をタップする。

[新規アカウント]画面が表示されるので、以下の情報 を入力する。入力が完了したら[次へ]をタップする。

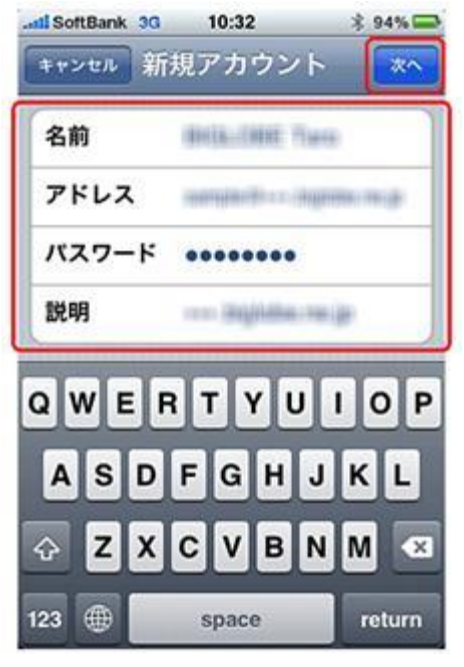

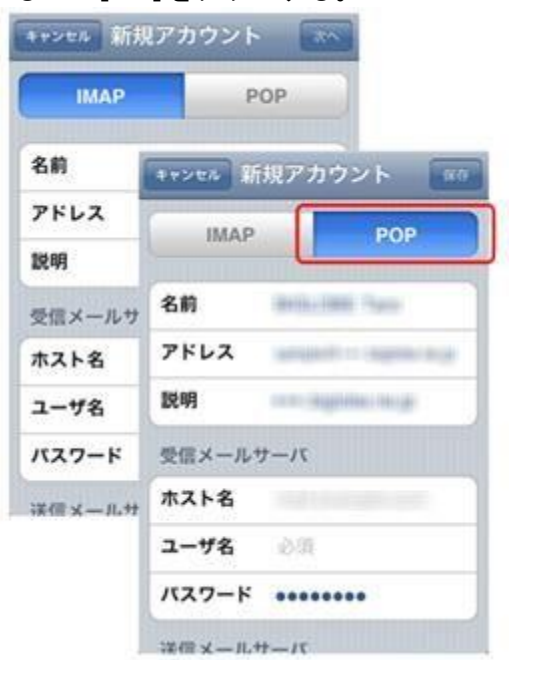

アカウントのサーバ情報を入力する画面が表示され

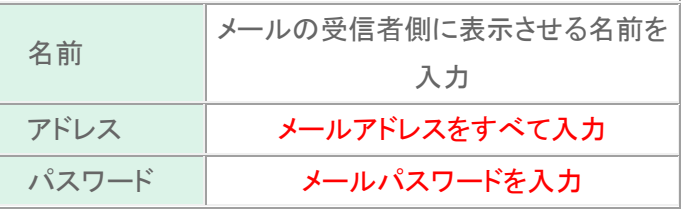

# **Step:7**

受信メールサーバは以下の情報を入力する。入力が完了したら、[return]をタップする。

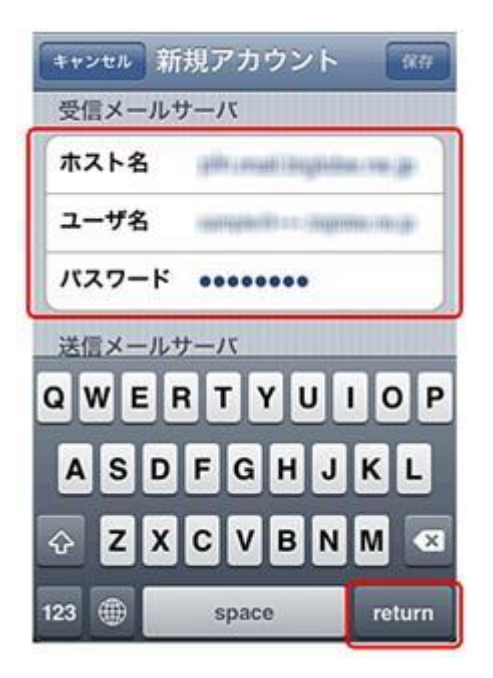

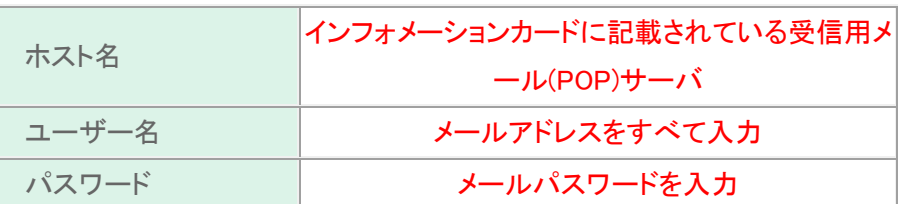

送信メールサーバは以下の情報を入力する。 入力が完了したら、[保存]をタップする。

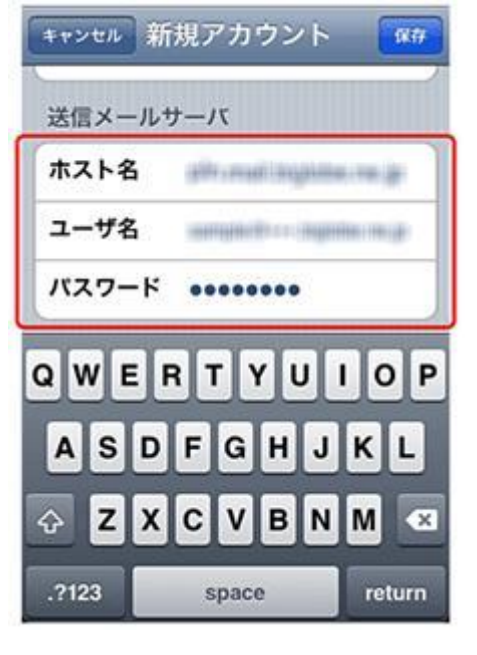

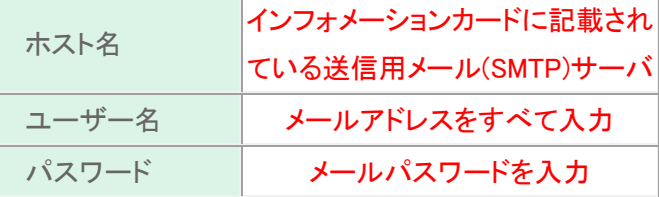

# Step:10\_\_\_\_

設定作業が開始され、途中で[SSL で接続できません] [完了]をタップします。 というメッセージが 表示されたら[はい]をタップする。 ※メッセージは2回表示されるので、2回とも「はい] をタップする。

Step:9

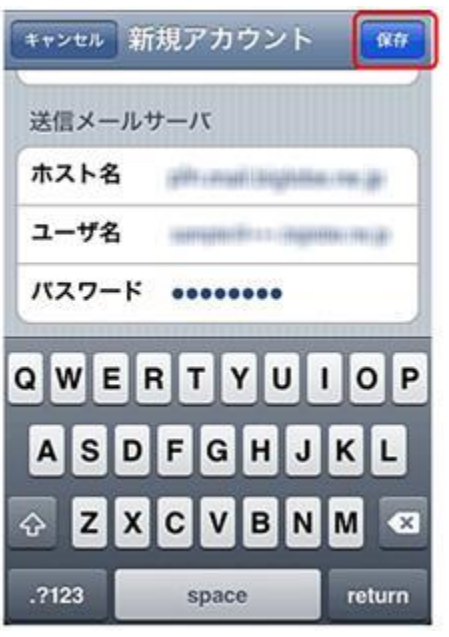

# Step:11\_

Ė,

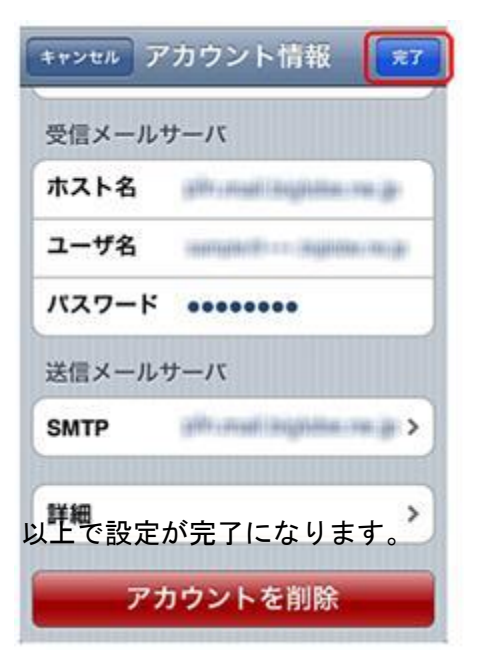

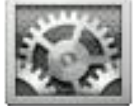

iPhone を起動し、ホーム画面から[設定]をタップする。

#### Step:1

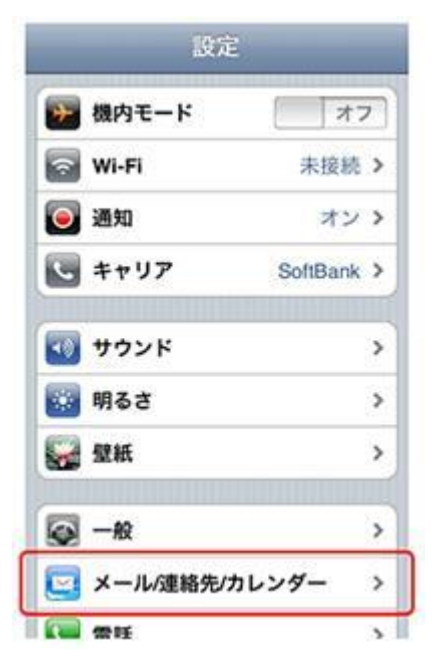

#### Step:2

[メール / 連絡先 / カレンダー] をタップする。 設定を変更したいメールアカウントをタップする。

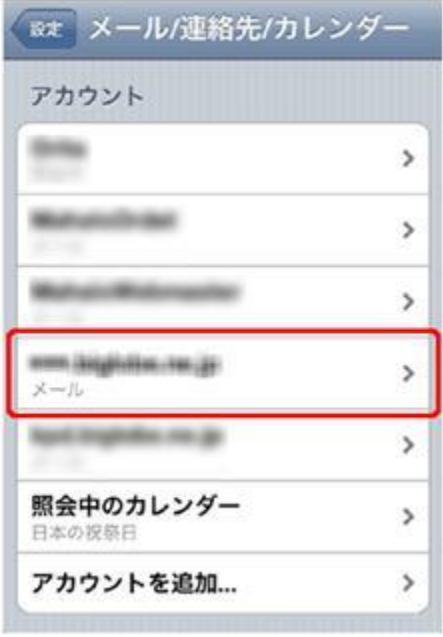

#### Step:3

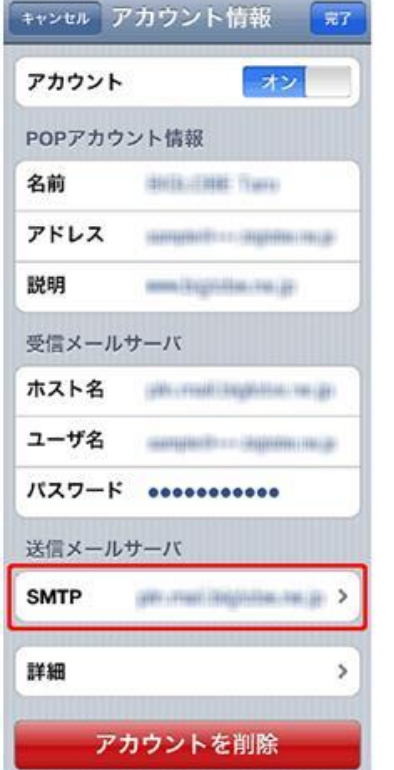

[送信メールサーバ]欄内の [SMTP] をタップする。 [プライマリサーバ]欄が以下の設定になっていること

#### Step:4

を確認したあと、タップする。

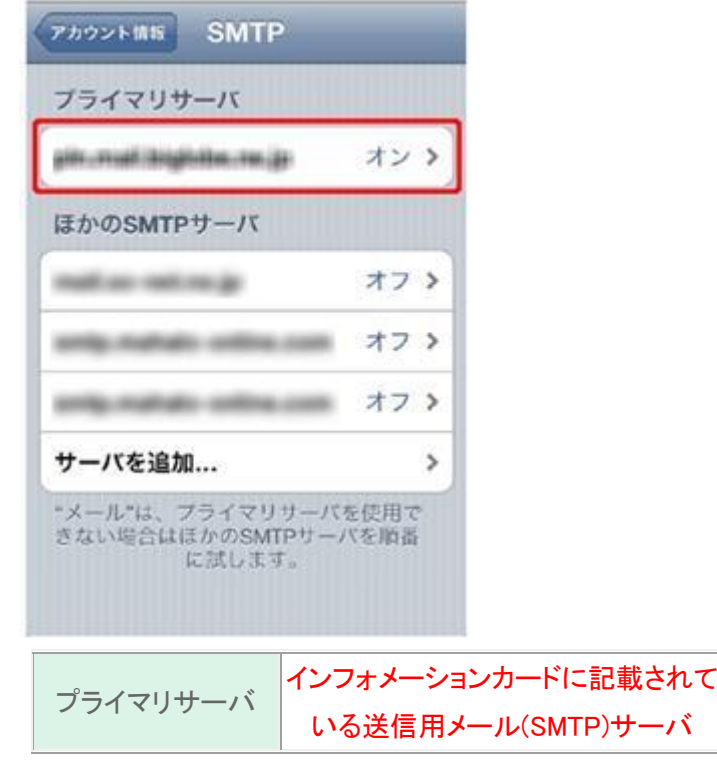

[送信メールサーバ]欄が以下の設定であることを 以下の画面が表示されていることを確認し、 確認し、問題がなければキャンセルをタップする。 [詳細]をタップする。

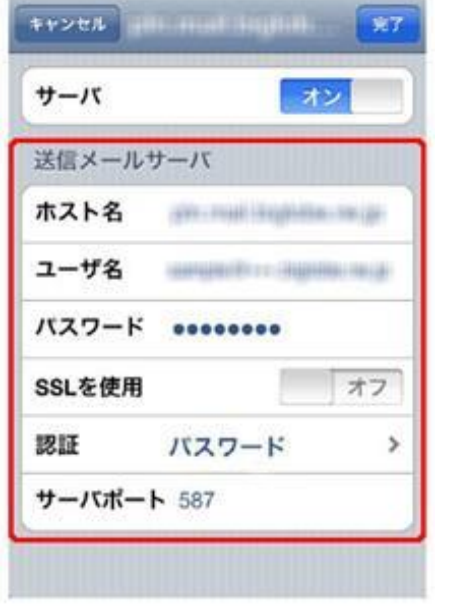

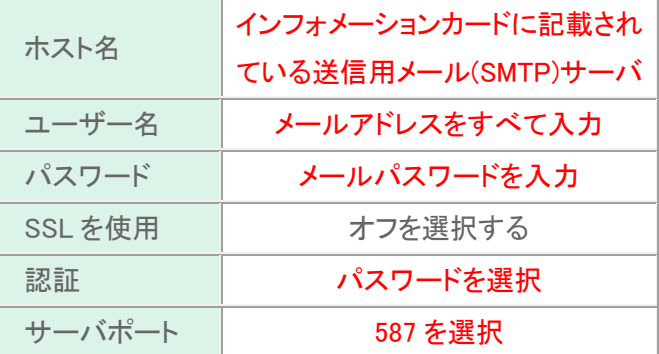

#### Step:6

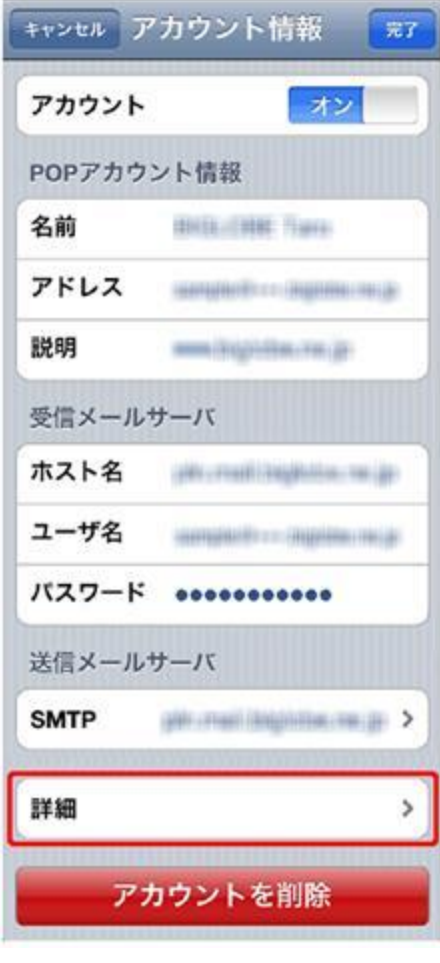

# Step:7

[受信設定]欄が以下の設定になっていることを確認したあと、[認証]をタップする。

<u>and the company of the company of the company of the company of the company of the company of the company of the company of the company of the company of the company of the company of the company of the company of the com</u>

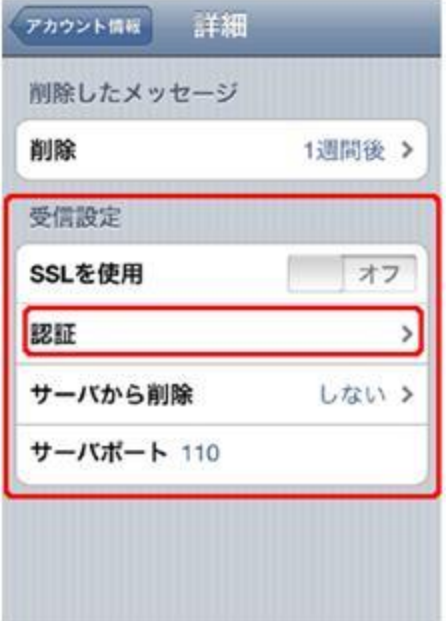

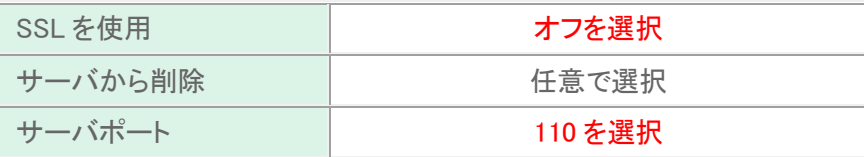

[パスワード]にチェックが入っていることを確認する。 確認が終わったら、[詳細] → [アカウント情報] → [完了] の順にタップする。

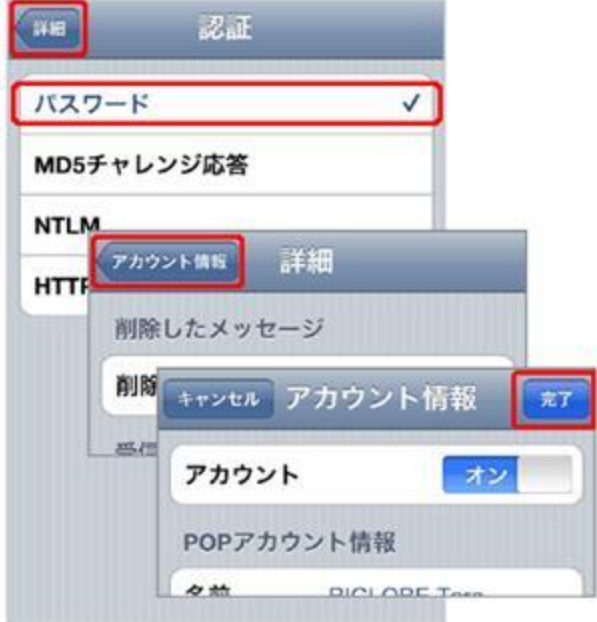

以上で設定が完了になります。